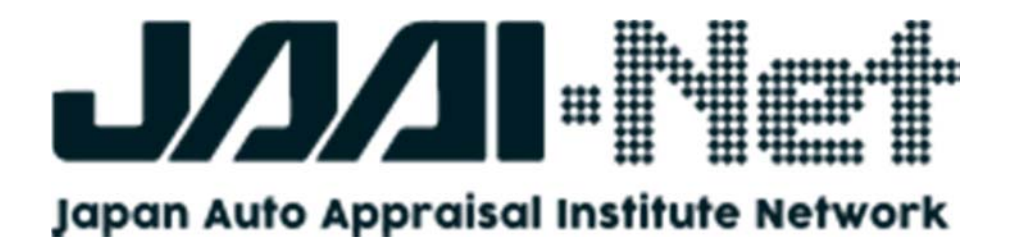

# JAAI-Net 使い方マニュアル

JAAI-Net(http://www.jaai-net.jp)は会員制の車両情報提供サービスです。国産車や輸入車の車両 情報の検索を簡単に行うことができ、車両情報の詳細や中古車の参考価格なども確認することが出来 ます。

なお、ご利用に際しては必ず別紙「JAAI-Net 会員規約」をご一読いただきますようお願い致します。

一般財団法人 日本自動車査定協会

# 目 次

 $\overline{ }$ 

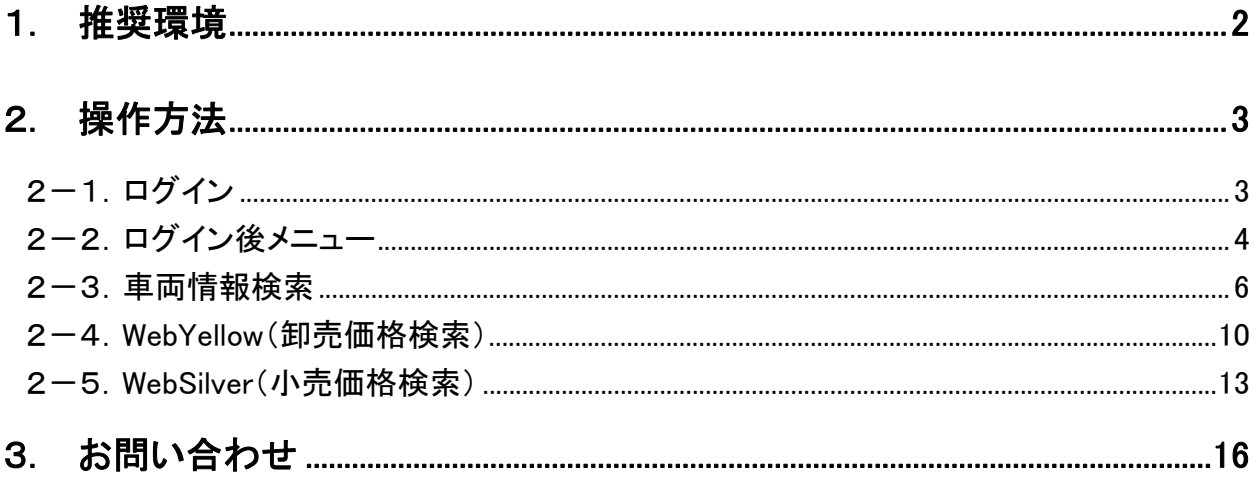

# 1. 推奨環境

以下に JAAI-Net を快適にご利用いただくための推奨環境について記載します。

■Windows 版「JAAI-Net」

[OS]

Windows 7、Windows 8、Windows 10

[ブラウザ] Internet Explorer 9.x 10.x 11.x Edge 最新版 Google Chrome 最新版 Firefox 最新版

■iOS 版「JAAI-Net」

```
[OS] 
iOS 7、iOS 8、iOS 9、iOS10
```
[ブラウザ] 標準の Safari のみ

【ご利用環境についての注意事項】

1. 本サービスは PC 版およびタブレット版ともに、インターネット回線に接続する必要がございます。

# 2. 操作方法

以下に機能ごとにおける操作方法を記載します。

## 2-1.ログイン

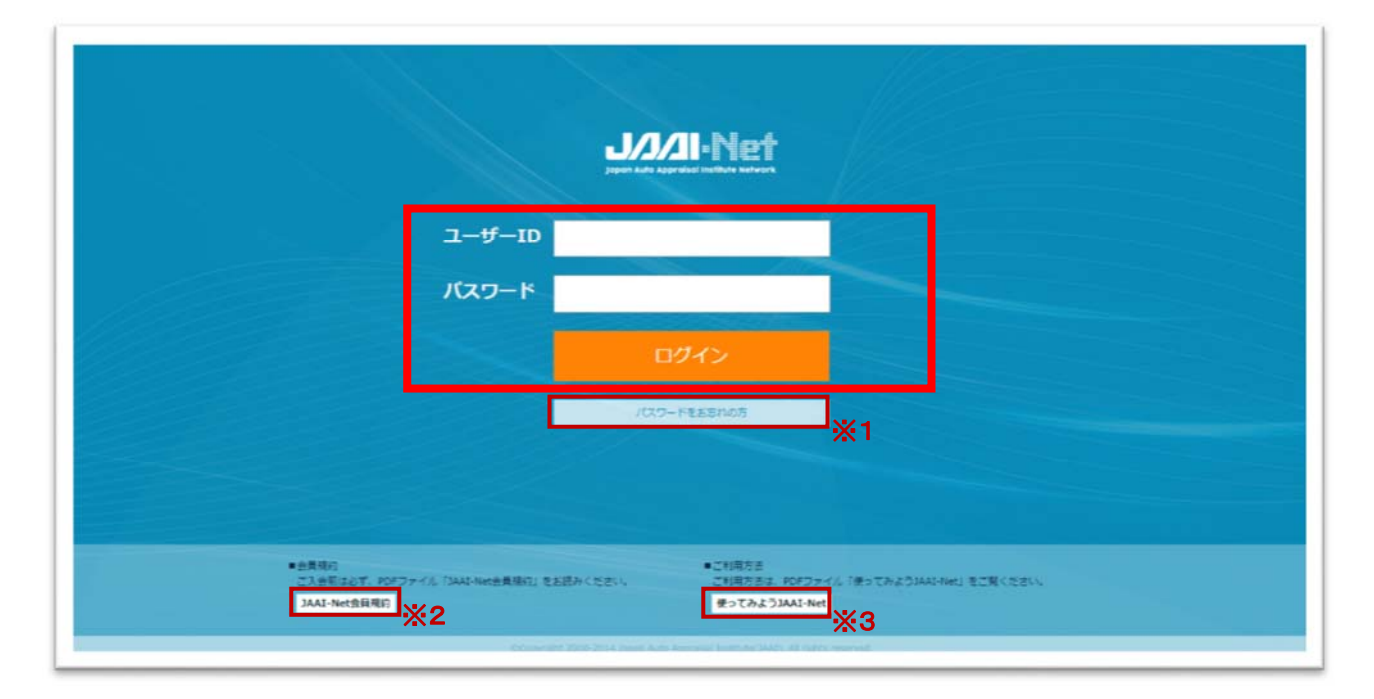

本サービスをご利用いただくには、ログインを行っていただく必要がございます。お申込み時に一般財団法人日 本自動車査定協会(以下、当協会)よりお伝えしている「ユーザーID」および「パスワード」を入力後、ログインボタン を押下して、ログインしてください。

【※1 パスワードをお忘れの方】

パスワードをお忘れの場合、パスワードを再発行してメールにてお知らせします。お申込み時にご登録いただい たお客様のメールアドレス宛てに再発行したパスワードをお伝えします。

なお、お申込み時にメールアドレスをご登録されていないお客様の場合は、当協会までお電話にてお問い合わ せください。再発行したパスワードをお伝えします。

【※2 JAAI-Net 会員規約】

本サービスをご利用いただくための会員規約を PDF 形式にて表示します。

【※3 使ってみよう JAAI-Net】

本サービスをご利用いただくための使い方マニュアルを PDF 形式にて表示します。

#### 2-2. ログイン後メニュー

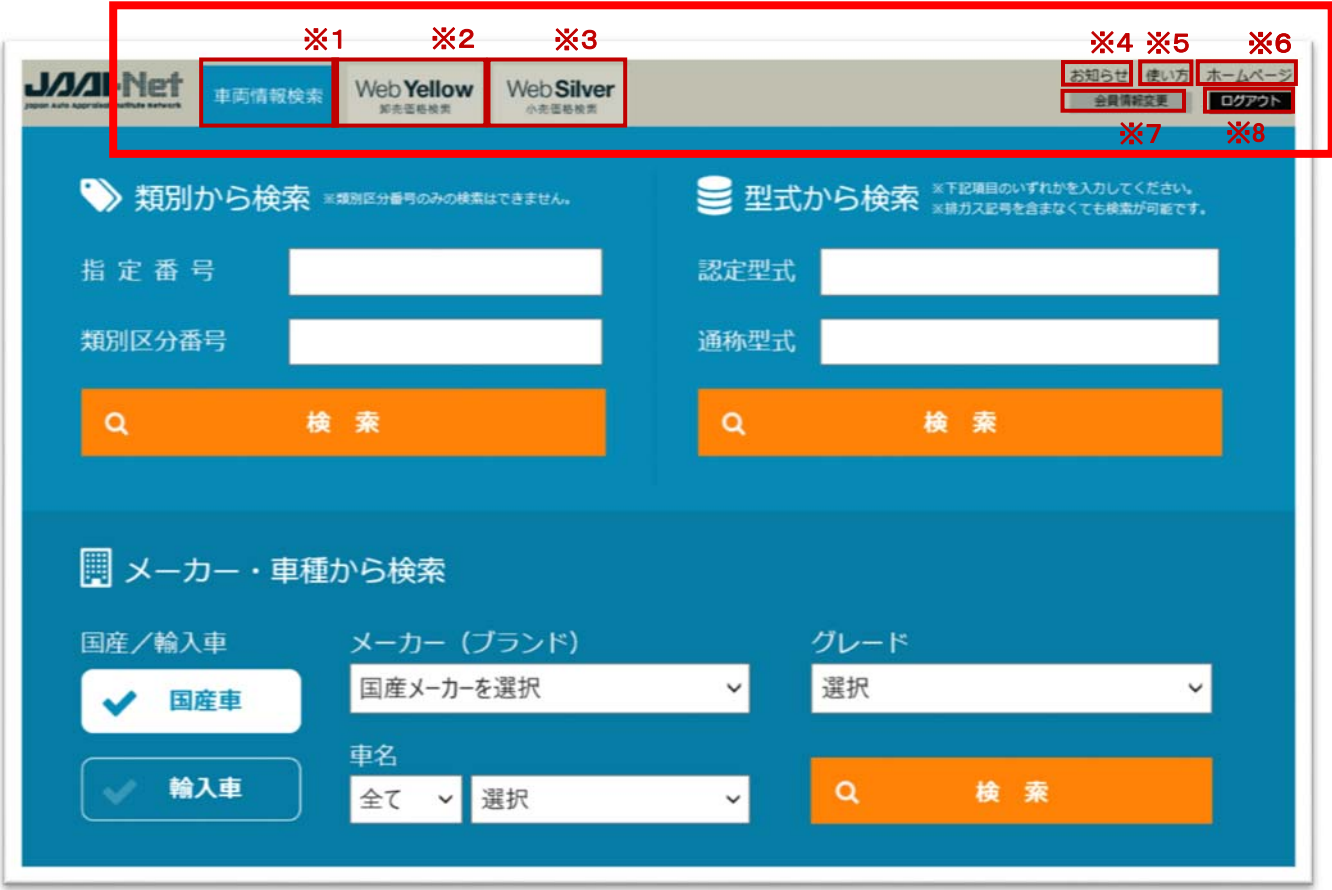

ログイン後に表示される画面になります。また、画面上部にメニューがございます。 なお、ご契約内容により利用可能となる機能が異なりますので、ご注意ください。

【※1 車両情報検索】

車両情報を検索する機能です。類別や型式、メーカー・車種のいずれかを指定して、対象車両の詳細情報を閲 覧することが出来ます。操作方法については、後述する「2-3. 車両情報検索」を参照してください。

【※2 WebYellow(卸売価格検索)】

当協会が刊行しているイエローブックの Web 版機能です。対象車種の卸売価格をイエローブックと同じレイアウ トで閲覧することが出来ます。また、価格は、当月/前月/前々月の3カ月分を確認することが出来ます。操作方 法については、後述する「2-4. WebYellow(卸売価格検索)」を参照してください。

#### 【※3 WebSilver(小売価格検索)】

当協会が刊行しているシルバーブックの Web 版機能です。対象車種の小売価格をシルバーブックと同じレイア ウトで閲覧することが出来ます。また、価格は、当月/前月/前々月の3カ月分を確認することが出来ます。なお、 軽自動車の価格は奇数月、輸入車の価格は偶数月に更新されます。操作方法については、後述する「2-5. WebSilver(小売価格検索)」を参照してください。

【※4 お知らせ】

当協会からの本サービスに関する過去のお知らせ内容を確認することが出来ます。また、重要なお知らせなど はログイン後に自動的にお知らせ内容が表示されます。

【※5 使い方】

使い方マニュアルを閲覧することができます。

【※6 ホームページ】

日本自動車査定協会のホームページへアクセスできます。

【※7 会員情報変更】

お申込み時にご登録いただいたお客様の情報を変更することが出来ます。なお、変更出来る内容は、パスワー ド、メールアドレス、ご住所、電話番号です。

【※8 ログアウト】

本サービスのご利用を終了してログイン画面に遷移する場合に押下してください。

## 2-3.車両情報検索

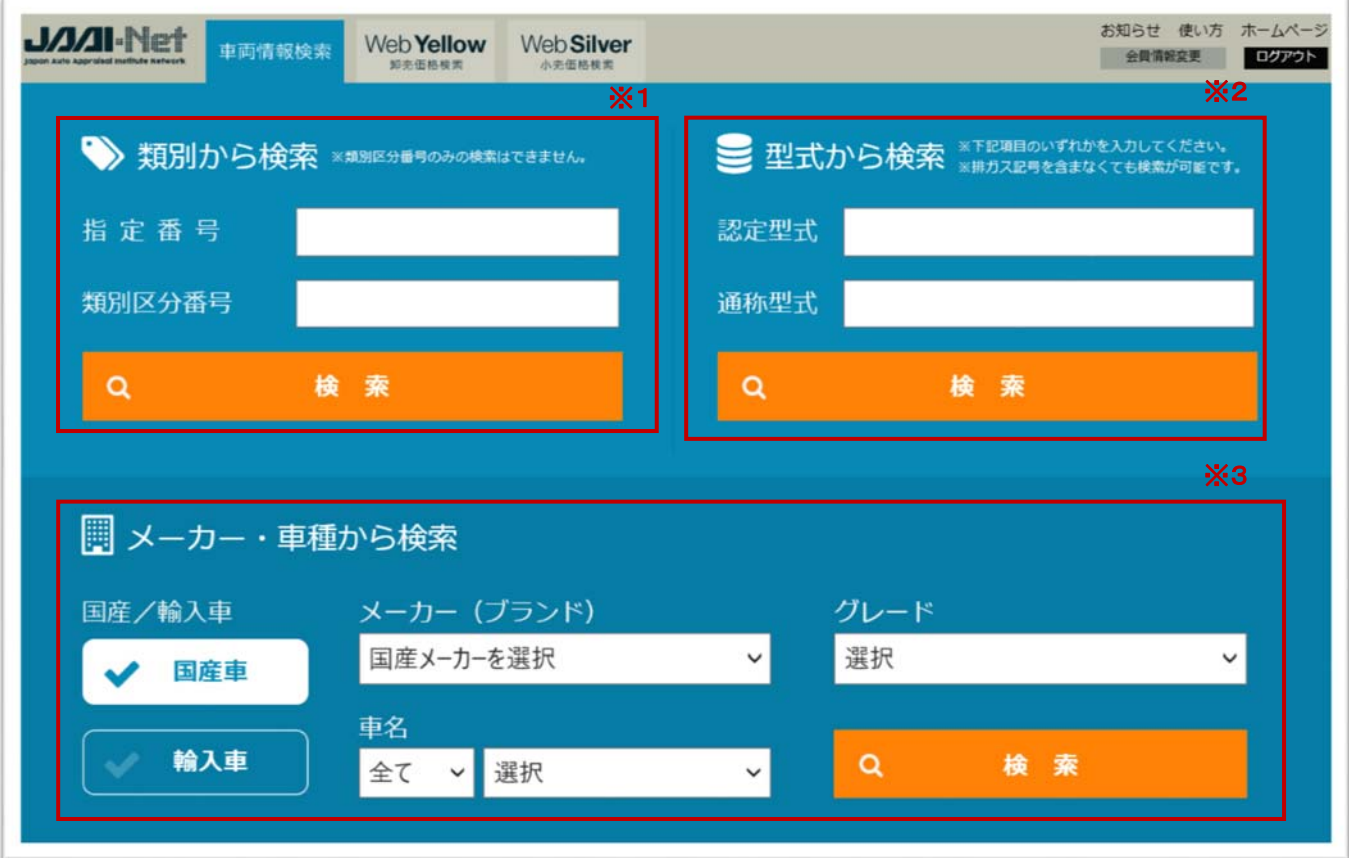

車両情報を検索する際の条件を指定する画面です。「類別から検索」、「型式から検索」、「メーカー・車種から検 索」のいずれかで検索を行うことが出来ます。

【※1 類別から検索】

指定番号のみ、もしくは指定番号と類別区分番号の両方を指定して検索することが出来ます。

【※2 型式から検索】

認定型式、もしくは通称型式のいずれかを指定して検索することが出来ます。なお、認定型式に排ガス記号を含 めなくても検索が可能です。

【※3 メーカー・車種から検索】

メーカー名、車名、グレードを指定して検索することが出来ます。

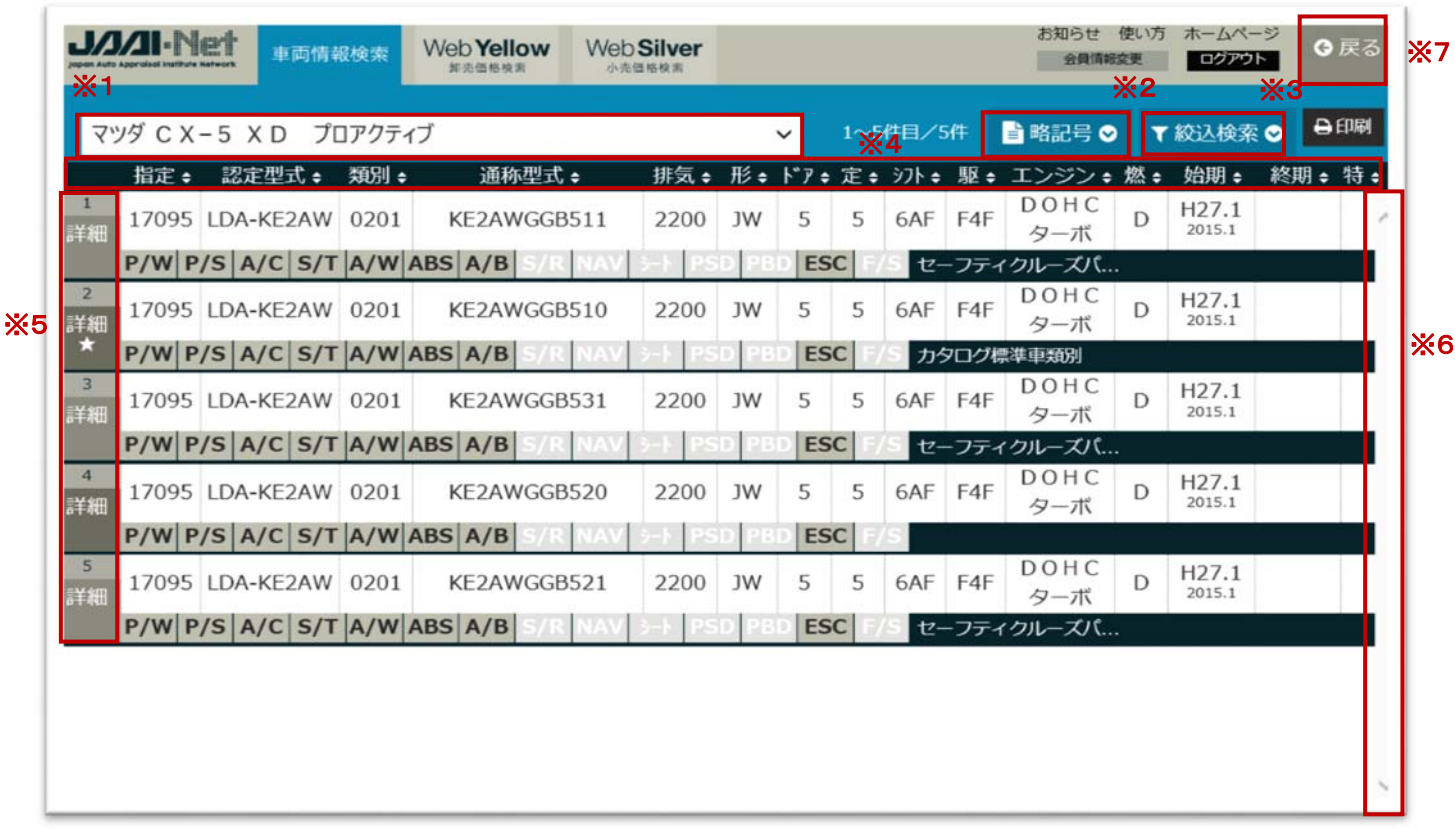

検索条件に一致した車両データが表示される画面です。なお、左端の詳細ボタンに"★"が表示されている車両 はカタログ標準車になります。

【※1 メーカー名/車名/グレード】

対象車種のメーカー名、車名、グレードが表示されます。なお、指定番号のみの指定や認定型式に排ガス記号 を含めない指定を行った場合などで、検索結果が 1 車種に絞り切れない場合は、以下の通り対象車種がプルダウ ンで選択可能となります。

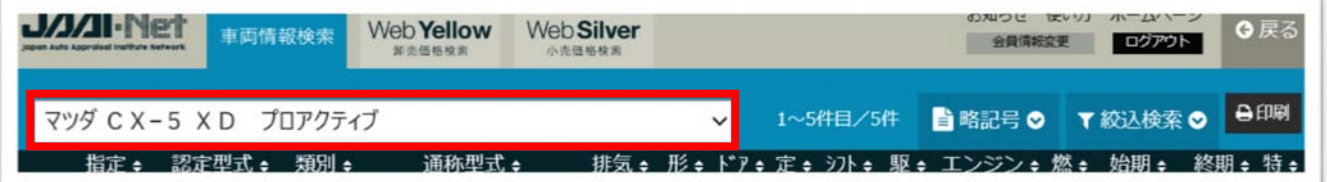

【※2 略記号】

形状、駆動、装備品、ミッションなどで使用している略記号についての説明を表示します。

【※3 絞込検索】

タイヤサイズや装備情報で絞り込んで検索を行うことが出来ます。

【※4 並び替え】

各項目の「△・▽」を押下することにより、昇順/降順での並び替えが可能です。

【※5 詳細ボタン】

詳細ボタンを押下することにより、対象車両の詳細画面に遷移します。

【※6 スクロール】

該当する車両データが多い場合に、スクロールで表示する車両データを移動することが出来ます。

【※7 戻るボタン】

戻るボタンを押下することにより、検索条件を指定する画面に戻ります。

JAAI-Net 使い方マニュアル

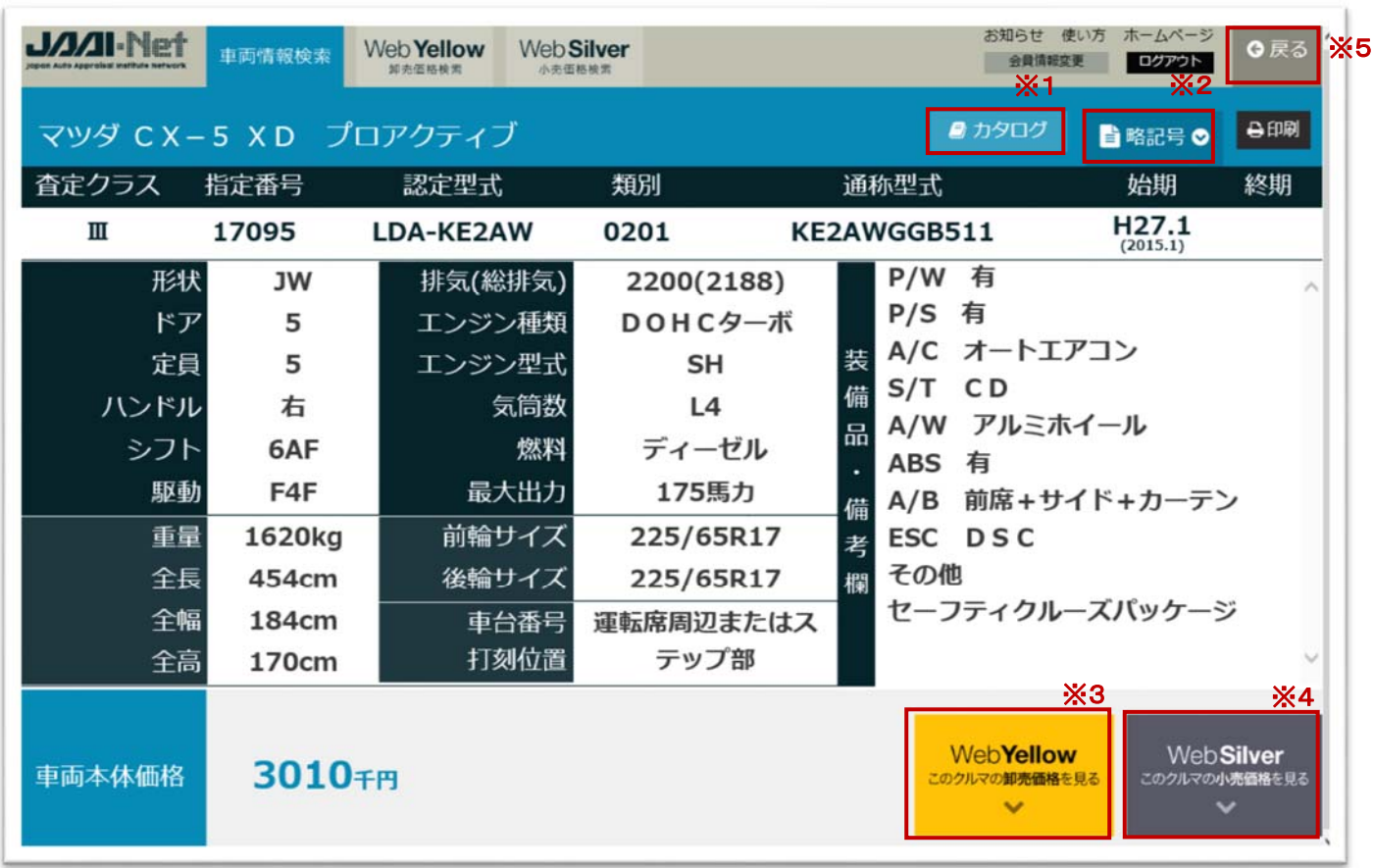

対象車両の詳細内容が表示される画面です。

【※1 カタログ】

対象車両のカタログページに遷移します。

【※2 略記号】

形状、駆動、装備品、ミッションなどで使用している略記号についての説明を表示します。

【※3 WebYellow 遷移】

対象車両の卸売価格が掲載されている WebYellow に遷移します。対象車両(輸入車など)によっては卸売価格 を表示出来ない場合がございますので、ご了承ください。

【※4 WebSilver 遷移】

対象車両の小売価格が掲載されている WebSilver に遷移します。対象車両によっては小売価格を表示出来ない 場合がございますので、ご了承ください。

【※5 戻るボタン】

戻るボタンを押下することにより、車両データの一覧画面に戻ります。

2-4. WebYellow (卸売価格検索)

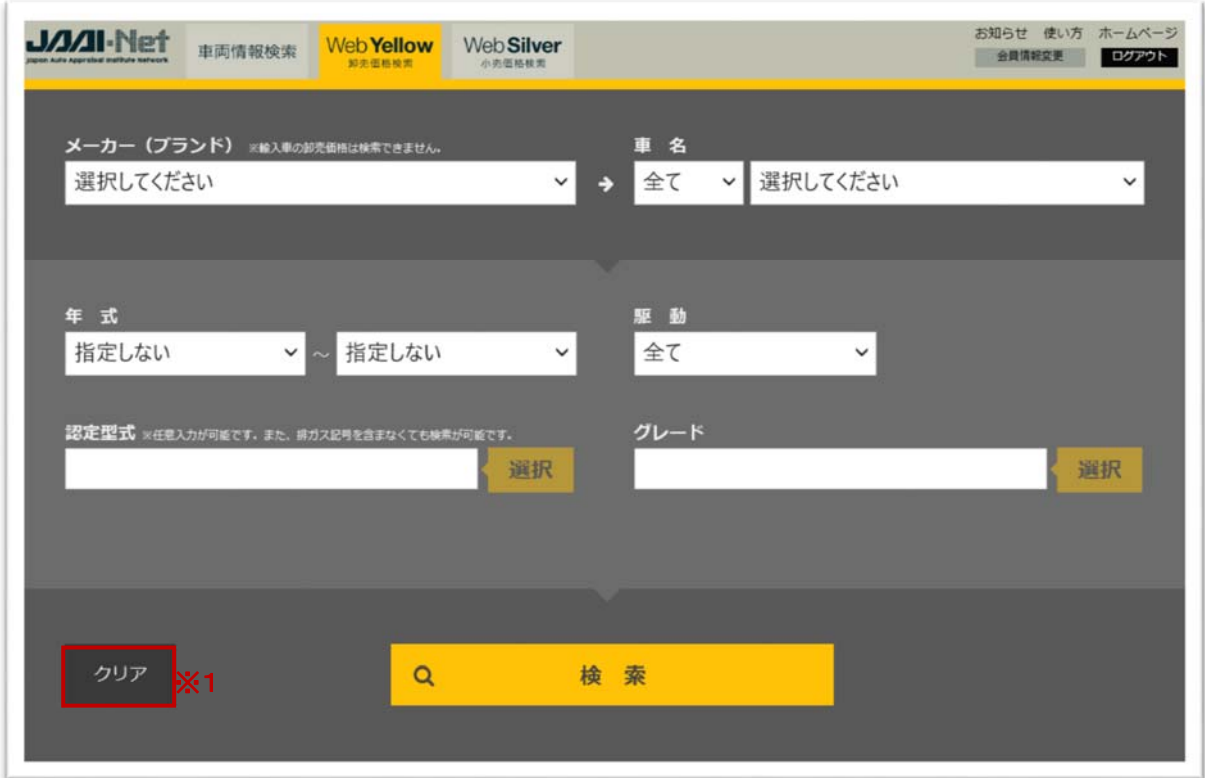

対象車両の卸売価格を検索する際の条件を指定する画面です。メーカー名および車名を必ず指定してください。 また、必要に応じて、年式、駆動、認定型式、グレードを指定することも出来ます。なお、認定型式およびグレード は、複数選択することが出来ます。

【※1 クリアボタン】

クリアボタンを押下することにより、既に指定されている条件がクリアされます。

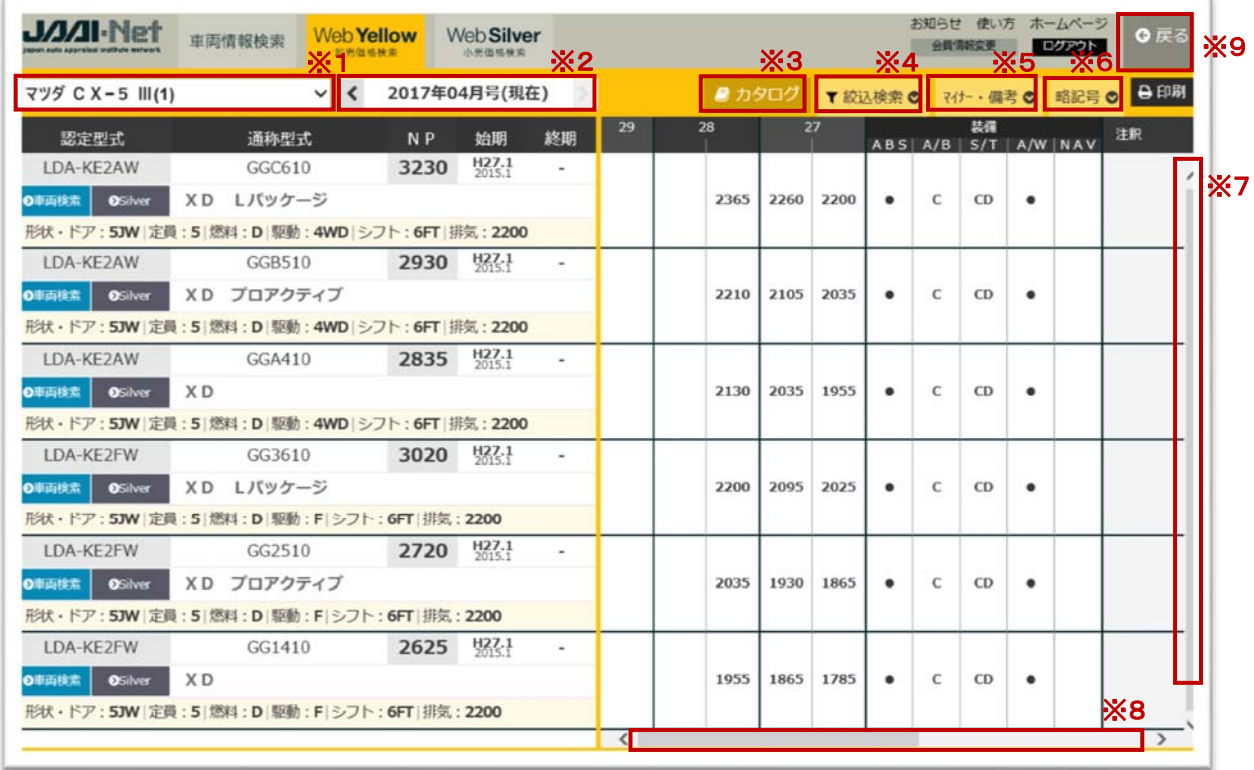

検索条件に一致した車両データが表示される画面です。

【※1 メーカー名/車名/査定クラス/ページ No】

対象車種のメーカー名、車名、査定クラスが表示されます。また、同一車種で査定クラスが複数ある場合や、紙 面のイエローブックと同様にページが複数存在する場合は、プルダウンで選択可能となります。

【※2 掲載月】

イエローブックの掲載月を選択出来ます。選択可能なのは、当月、前月、前々月です。

【※3 カタログ】

対象車種のカタログページに遷移します。

【※4 絞込検索】

グレードや駆動、シフトなど、様々な条件を指定することにより、絞り込んで検索を行うことが出来ます。

【※5 マイナー・備考】

対象車種のマイナーチェンジ情報や備考を表示します。

【※6 略記号】

形状、駆動、装備品、ミッションなどで使用している略記号についての説明を表示します。

【※7 縦スクロール】

該当する車両データが多い場合に、スクロールで表示する車両データを移動することが出来ます。

【※8 横スクロール】

該当する車両データの年式、装備情報、注記の表示が長い場合に、スクロールで表示する範囲を移動すること が出来ます。

【※9 戻るボタン】

戻るボタンを押下することにより、検索条件を指定する画面に戻ります。なお、前の画面が車両情報検索の詳細 画面の場合、その画面に戻ります。

# 2-5.WebSilver(小売価格検索)

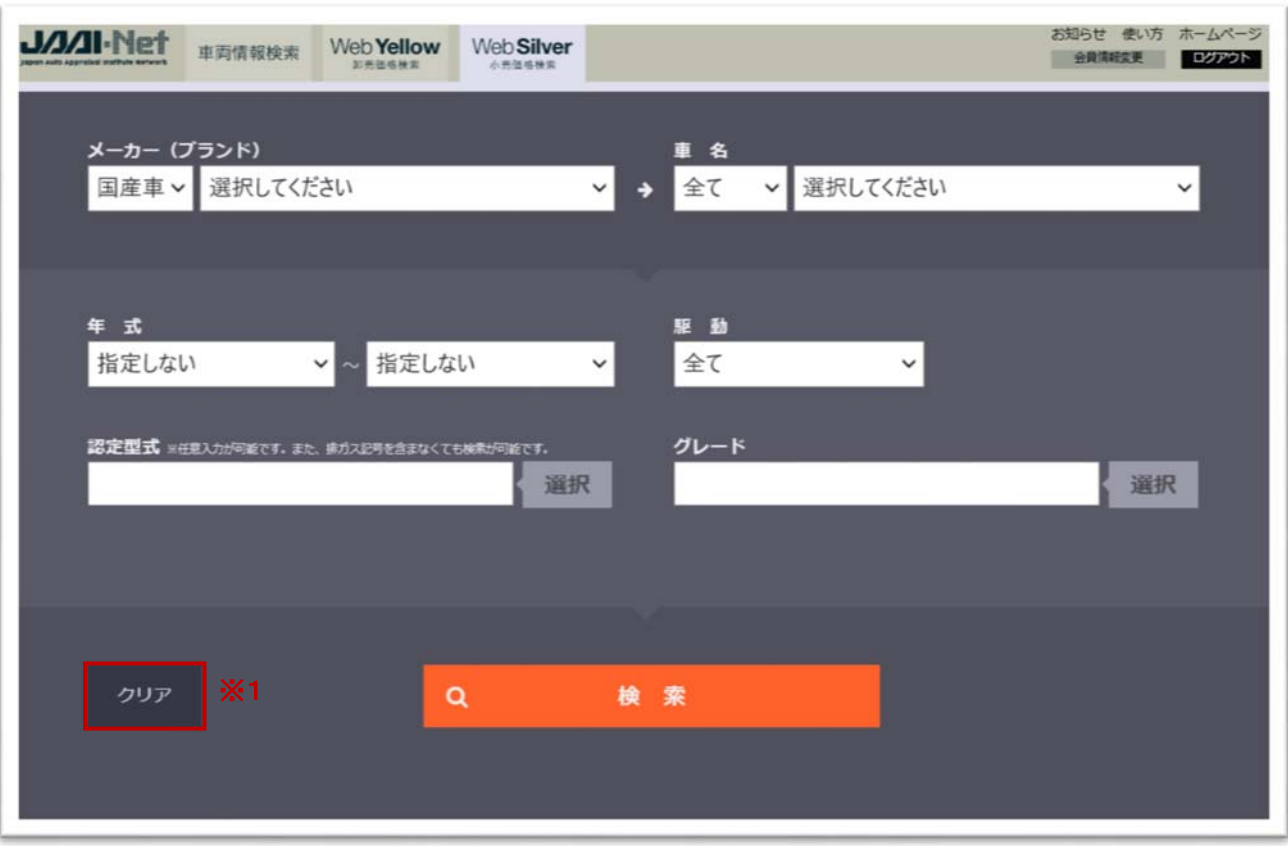

対象車両の小売価格を検索する際の条件を指定する画面です。メーカー名および車名を必ず指定してください。 また、必要に応じて、年式、駆動、認定型式、グレードを指定することも出来ます。なお、認定型式およびグレード は、複数選択することが出来ます。

【※1 クリアボタン】

クリアボタンを押下することにより、既に指定されている条件がクリアされます。

JAAI-Net 使い方マニュアル

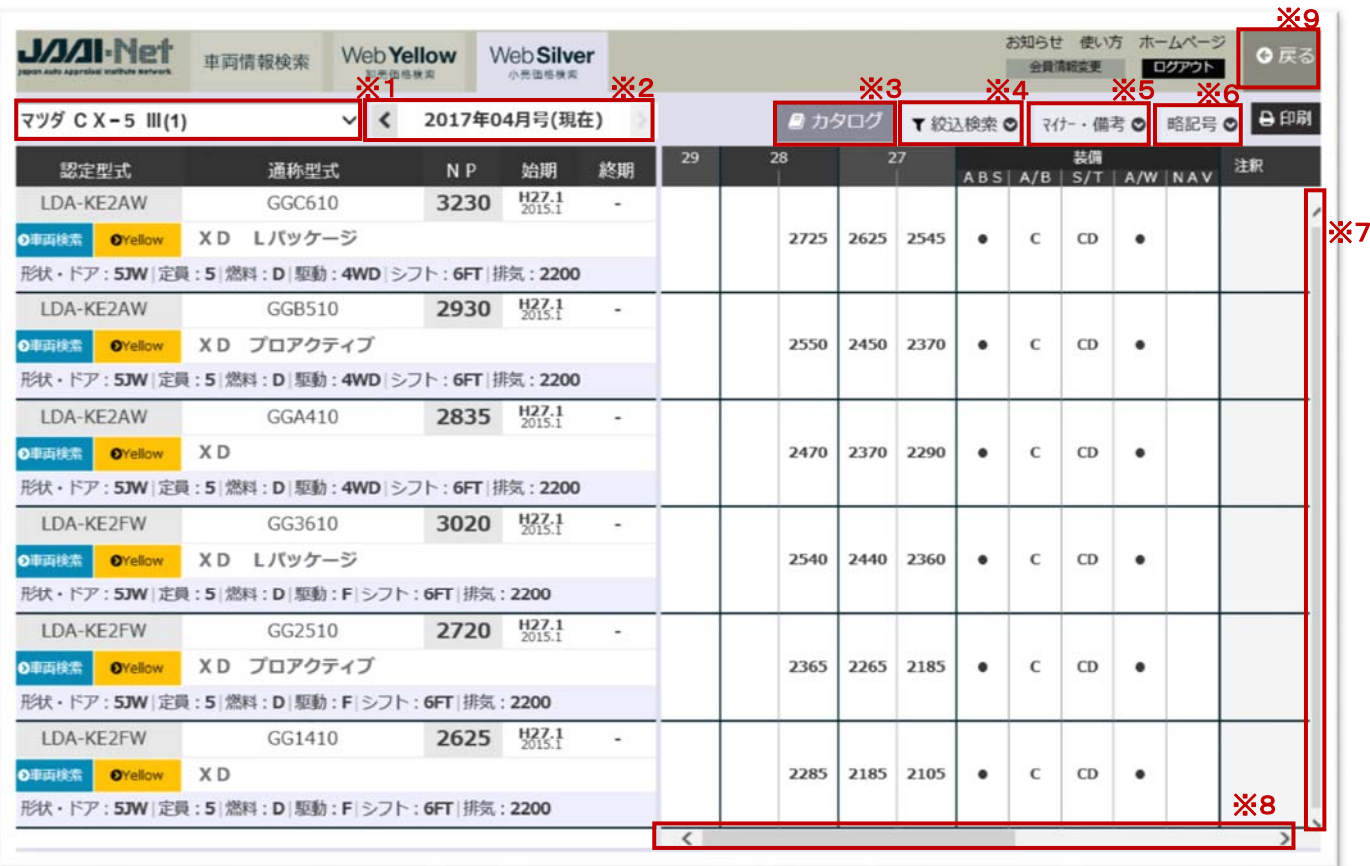

検索条件に一致した車両データが表示される画面です。

【※1 メーカー名/車名/査定クラス/ページ No】

対象車種のメーカー名、車名、査定クラスが表示されます。また、同一車種で査定クラスが複数ある場合や、紙 面のシルバーブックと同様にページが複数存在する場合は、プルダウンで選択可能となります。

#### 【※2 掲載月】

シルバーブックの掲載月を選択出来ます。選択可能なのは、当月、前月、前々月です。

#### 【※3 カタログ】

対象車種のカタログページに遷移します。

#### 【※4 絞込検索】

グレードや駆動、シフトなど、様々な条件を指定することにより、絞り込んで検索を行うことが出来ます。

#### 【※5 マイナー・備考】

対象車種のマイナーチェンジ情報や備考を表示します。

【※6 略記号】

形状、駆動、装備品、ミッションなどで使用している略記号についての説明を表示します。

【※7 縦スクロール】

該当する車両データが多い場合に、スクロールで表示する車両データを移動することが出来ます。

【※8 横スクロール】

該当する車両データの年式、装備情報、注記の表示が長い場合に、スクロールで表示する範囲を移動すること が出来ます。

【※9 戻るボタン】

戻るボタンを押下することにより、検索条件を指定する画面に戻ります。なお、前の画面が車両情報検索の詳細 画面の場合、その画面に戻ります。

ご利用に関する注意事項

以下に JAAI-Net をご利用いただく際の注意事項を記載します。

- ・ ご利用に際しては、「JAAI-Net 会員規約」を必ずお読みください。
- ・ 本サービスの停止を伴う作業が必要となった場合に、本サービス上のお知らせなどに事前に告知を行い、本サ ービスを停止させていただく場合がございます。また、一般財団法人日本自動車査定協会が緊急と判断した場 合や天災などの不可抗力により、事前の告知を行うことなく、本サービスを停止する場合がございますので、あ らかじめご了承ください。
- ・ 本サービスで検索および閲覧で知りえた車両情報や中古車の参考価格などの誤りによって生じた損害につい ては、一般財団法人日本自動車査定協会は一切の賠償責任を負いません。
- ・ 本サービスで提供している中古車の参考価格は、最近の販売実績価格を基として、市場情報を参考にして当 月の平均的な中古車価格を予測したものです。また、車両情報(諸元データ、装備品など)につきましても、ご利 用に際しては必ず実際の対象車種と照合したうえでご判断されますようにお願い致します。

#### 3. お問い合わせ

本サービスは一般財団法人日本自動車査定協会が提供しております。本サービスに関するお問い合わせは下記 までお願い致します。

【ご連絡先】 一般財団法人日本自動車査定協会 本部 JAAI-Net 担当 TEL : 03-5776-0901

URL : http://www.jaai.or.jp